# **KJ Software Help Guide**

### **INTRODUCTION**

This short guide is designed to give you, the KJ (karaoke host) that wishes to move to a digital karaoke show, a head start on the best way to make use of your new software. This guide assumes you have already followed the "Quick Start Guide" and have successful installed, configured, and unlocke[d Power CD+G Burner,](http://www.pilotkaraoke.com/p-13-power-cdg-burner.aspx) [Siglos Karaoke Professional,](http://www.pilotkaraoke.com/p-18-siglos-karaoke-professional.aspx) an[d Pilot Song Book Creator.](http://www.pilotkaraoke.com/p-19-pilot-song-book-creator.aspx) If not, please refer to the "Quick-Start Guide" before proceeding. (THIS GUIDE IS INTENDED TO SUPPLEMENT THE HELP BUILT INTO THESE PROGRAMS.) (THESE PROGRAMS ARE AVAILABLE FROM KARAOKEPILOT.COM IF YOU HAVE NOT YET PURCHASED THEM.)

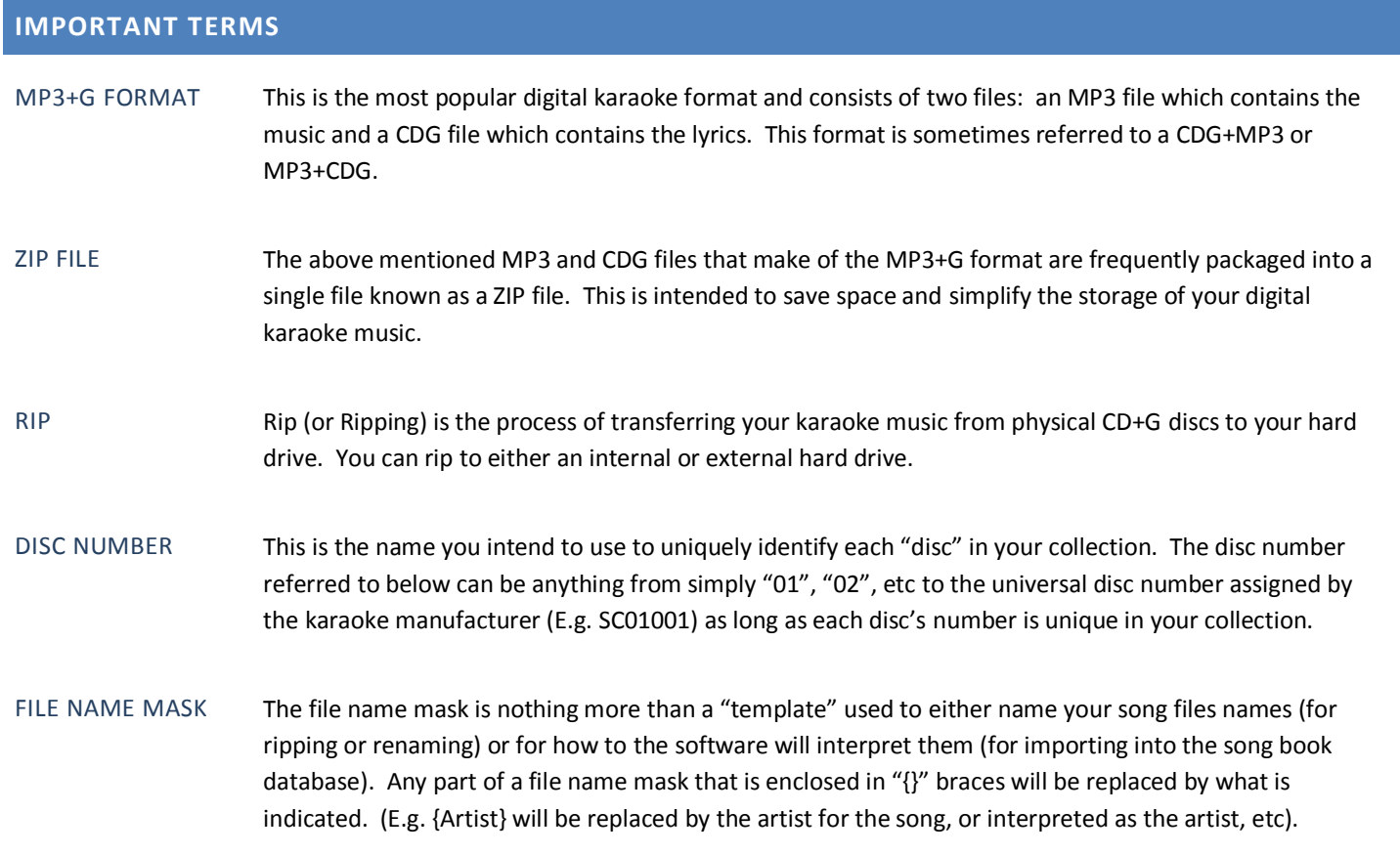

### **PROCESS OVERVIEW**

Converting all your CD+G discs to a digital format for hosting a completely digital show is a fairly simple process when you follow the steps below. You will first rip each disc to your hard drive into its own folder (named with the disc's number). Then you will import all the song files into Pilot Song Book Creator and edit as necessary to look the way you want. Next, you will automatically rename the song files for easy import into Siglos Karaoke Professional's database.

#### **PROCESS DETAILS**

#### *Step 1: Rip your CD+G Discs to your hard drive*

You will use Power CD+G Burner to rip each of your CD+G discs to your hard drive. The best way to do this is to create a folder on your hard drive to "contain" all of your karaoke music (e.g. "C:\Karaoke Music"). Within this folder, you need to create a SEPARATE folder for each disc you rip. Name each of these folders with the Disc Number you will use to identify each disc in your collection.

## **KJ Software Help Guide**

(e.g. "C:\Karaoke Music\01", "C:\Karaoke Music\02", etc) You can use anything that works for you as the disc number, as long as they are all unique.

Once you have created the folder for at least the disc you are currently ripping, you can then use Power CD+G Burner to actually rip the disc. Be sure to set the "Output folder" to the folder you just created for the disc you are ripping. In addition, we highly recommend using either the "CDG+MP3" or the "ZIP" output format. Do not change the default file name mask. (REFER TO THE POWER CD+G BURNER USER'S GUIDE FOR DETAILS ON HOW TO RIP CD+G DISCS).

#### *Step 2: Import your digital karaoke files into Pilot Song Book Creator*

Once you've successfully ripped all your discs to your hard drive, you are ready to import them into Pilot Song Book Creator. This allows you to very easily edit the song titles, artists, etc, ensure all your digital song files are named consistently, and even easily create song lists!

You can import all your digital karaoke songs into Pilot Song Book Creator in just one step using the "Import from File and Folder Names" feature. Simply point the "root import folder" to your "C:\Karaoke Music" folder and the click "Import". If you kept the default file name mask during step 1 above, you can also use the default file name mask here ("{Album} - {TrackNumber} {Artist} - {Title}"). (YOU CAN ALSO TEST TO ENSURE THE IMPORT PROCESS WILL CORRECTLY INTERPRET YOUR FILE NAMES BEFORE IMPORTING. REFER TO THE PILOT SONG BOOK CREATOR HELP FILE FOR DETAILS).

#### *Step 3: Edit the song data in Pilot Song Book Creator*

Even though Power CD+G Burner will download the artist names and song titles from the FreeDB for most discs, not all of them will be available. In addition, sometimes the artist and titles downloaded are not completely consistent from disc to disc so it is very likely you will want to edit some of what is imported before you print song lists or perform the file name synchronization step.

We recommend going through each disc in Pilot Song Book Creator and edit the artists, titles, album names, etc. as needed before proceeding to step 4. If you have a very large number of songs in your collection, this may take some time; but this is something you will only have to do once.

#### *Step 4: Perform filename "synchronization".*

This is necessary to ensure your song file names match your song book data file and that they are all consistently named for import into Siglos Karaoke Professional. Use the "Synchronize Song File and Folder Names" feature (Tools menu) to accomplish this. Use "{Disc}\_-\_{TrackNumber}\_-\_{Artist}\_-\_{Title}" as the file name template for best results. Depending on the size of your collection, this may take some time to complete.

#### *Step 5: Import into Siglos Karaoke Professional*

In Siglos Karaoke Professional use the "Import Songs" feature to bring your music into its database. Be sure to place a check box by "MP3+G" and "ZIP" in "File Types to include". IMPORTANT: Clear the check box by "Read title/artist data from ID3 tags in MP3 files". If this is inadvertently checked, your songs will not be named consistently in the song database. For the Name parsing rule use "DiscID - Track - Artist - Title". (Select " - " from the drop down combo boxes.)

### **CONCLUSION**

Once you've completed this one-time process you will be at the cutting edge of KJ technology and will find your karaoke shows are MUCH easier to run than when you had to use CDs. If you have any questions about this process, feel free to email us at [support@pilotkaraoke.](mailto:support@pilotkaroake.com)

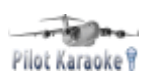